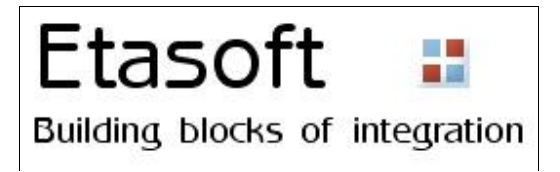

# Etasoft - eTranslator version 1.x

Copyright © 2011 Etasoft Inc. Main website http://www.etasoft.com Product website http://www.xtranslator.com

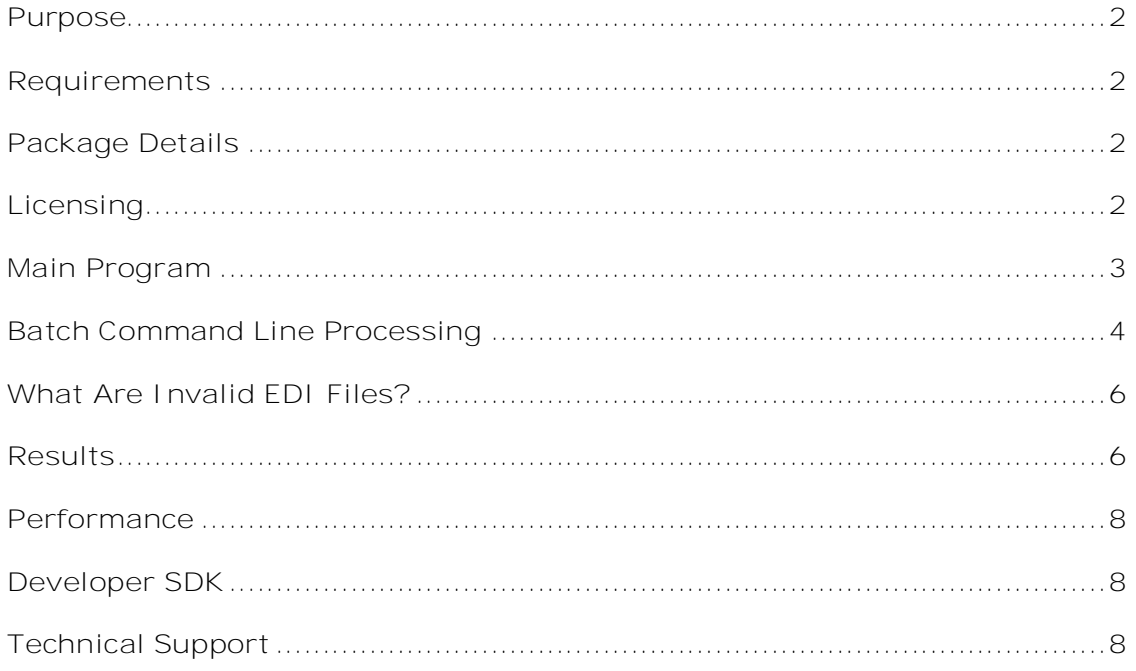

eTranslator is bidirectional translator for EDI <-> XML translations. You can manipulate resulting XML files, load them into databases and translate back into EDI X12.

Supported EDI standards include EDI X12 4010, 4020, 4030, 4040, 4050, 4060, 5010, 5020 and 5030. Product supports all HIPAA message types. Other EDI standards such as EDI X12 6010 have also been tested and should work as well.

eTranslator is simplified version of Extreme Translator product. It is designed to produce basic EDI data outputs without need for you to learn how to create translation maps for them. eTranslator performs auto-map internally and creates translation map for you. However this simplification means that number of features available in Extreme Translator are not available in eTranslator. If you find eTranslator lacking please take a look at Extreme Translator product.

eTranslator creates XML format out of EDI files in a way so it could be assembled back into original EDI file. Therefore XML format contains XML tags named in a special way as to allow translation back into original EDI format. You can not just drop any XML file and expect it translated into EDI. Your first file must be EDI file. Only then that XML file can be translated back into EDI.

## **Requirements**

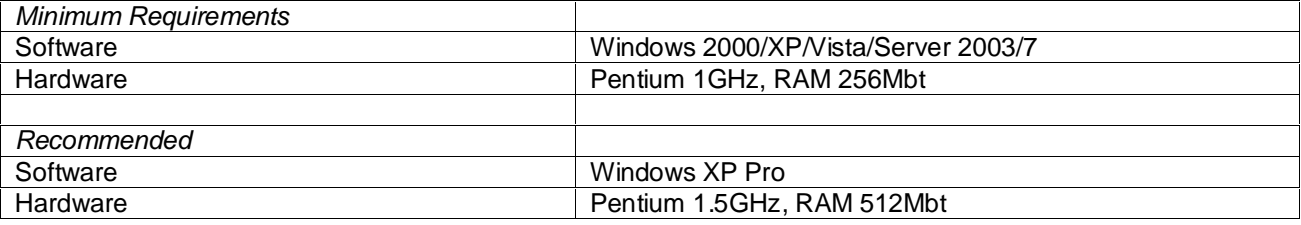

## **Package Details**

Package comes as setup program for Windows based personal computers. Software product does not install any separate runtimes or systems and does not require them to be preinstalled. Example: software does not use .NET or Java runtimes and does not need them preinstalled.

We recommend to always use setup program to install product on new computer.

Once installed product creates following important files:

- 1. etran.exe main program.
- 2. etrancmd.exe command line batch type translation runner.
- 3. etran.pdf Users Manual documentation.

# **Licensing**

Default package installation comes as time limited trial evaluation license. After fixed number of days starting from the day of the first use, trial evaluation license will expire and most of software features will become disabled. If you like the product and purchase it, you will receive permanent license key. This new key must be entered in License dialog:

eTranslator

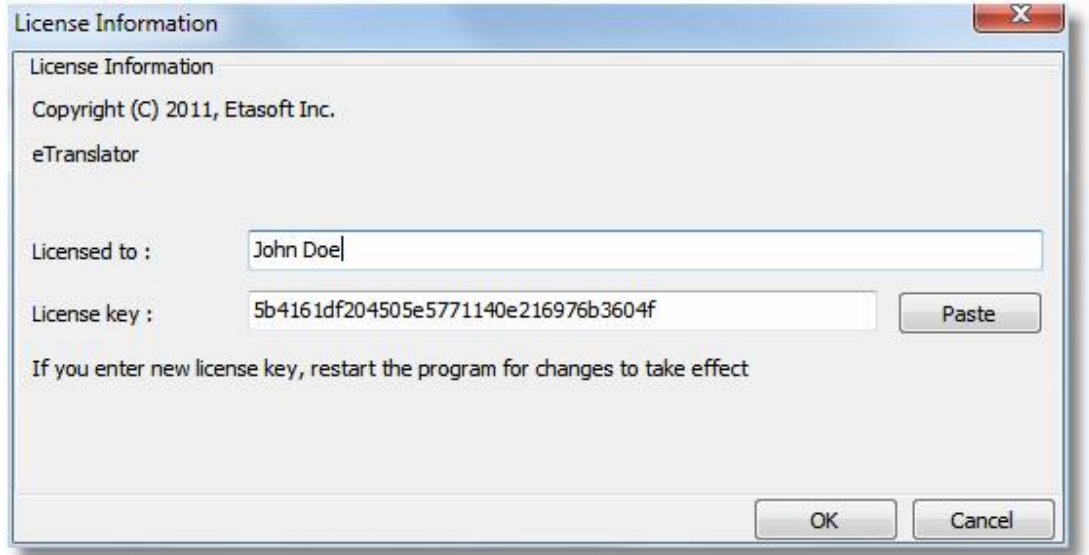

License key should be entered via Help->License menu in eTranslator main screen. Both "License To" and "License key" fields are required.

If you let trial version to expire this will eventually stop software from processing data. Once you decide to purchase the product, you will receive new permanent license key you can enter in the License screen. This new key will unlock the product without a need to reinstall it.

If you like the product and decide to purchase it, you will receive new permanent license key that will never expire. Simply enter or copy and paste new license key in Help->License screen, and restart the program. Same permanent license key can be used to run translations via command line. However you need special developer license to integrate translator runtime into your programs and use Developer SDK.

## **Main Program**

You can preview and create output EDI files using main program. Use "File->Open And Translate" menu or Open toolbar button to open EDI file.

eTranslator creates output file into the same directory as input file but sets output file extension to ".xml" or ".edi" to the end of file name. Example: if your input file is called "my271.edi" your output file name will be "my271.xml".

eTranslator

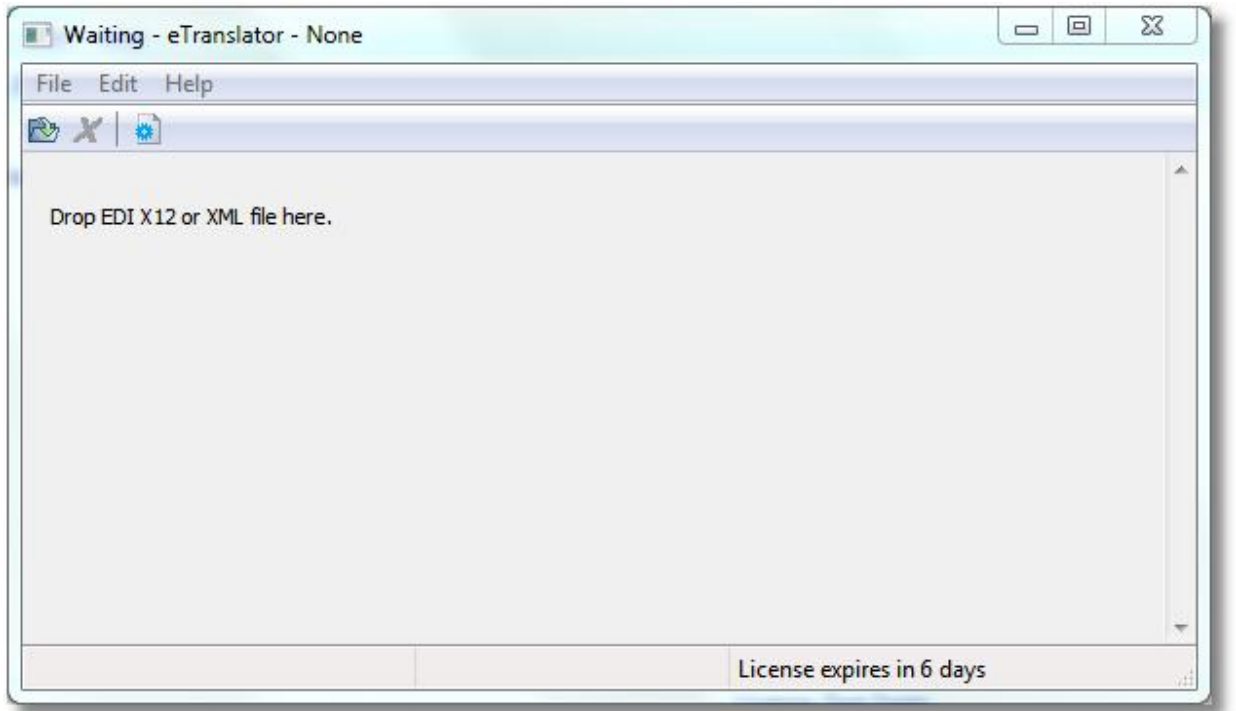

There is main eTranslator screen. You can simply drop your EDI files on it. You can not just drop any XML file and expect it translated into EDI. Your first file must be EDI file. Only then that XML file can be translated back into EDI.

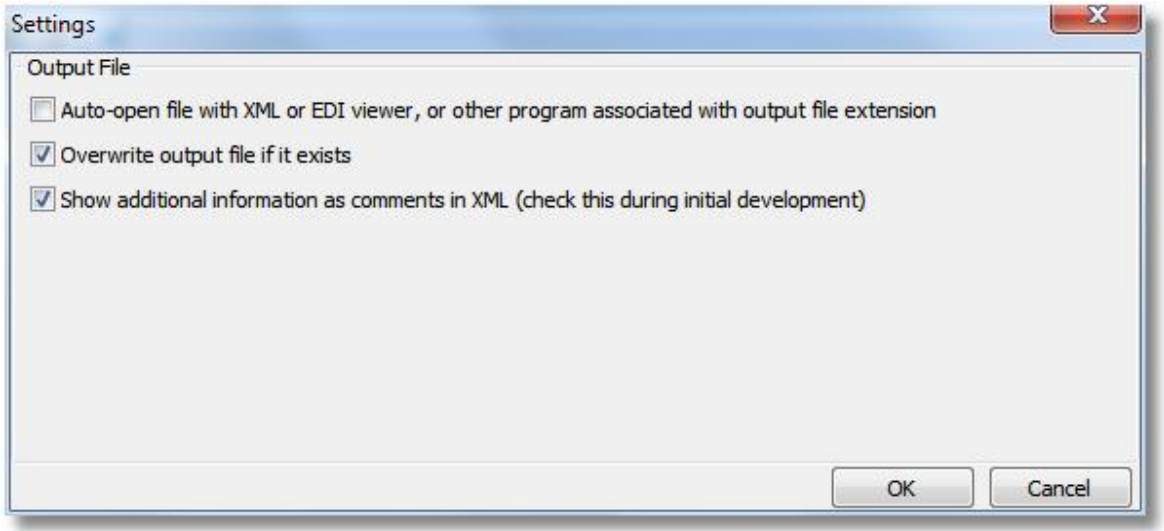

There are few options available when opening EDI files. Change them using Settings screen.

## **Batch Command Line Processing**

You can run etranslator as command line batch job. But first you need to execute eTranslator GUI at least once. It will register license key and EDI standards database.

"C:\full\_path\_to\_executable\etrancmd.exe" -i "C:\test\input270.txt"

Here "-i" followed by space and input file name in double quotes is input file. Output file name will be automatically created based on input file name. If input file name is EDI then output file name will be XML and if input file is XML then output will be EDI.

Command line runner returns 0 if processing run without errors. Non-zero exit code indicates error.

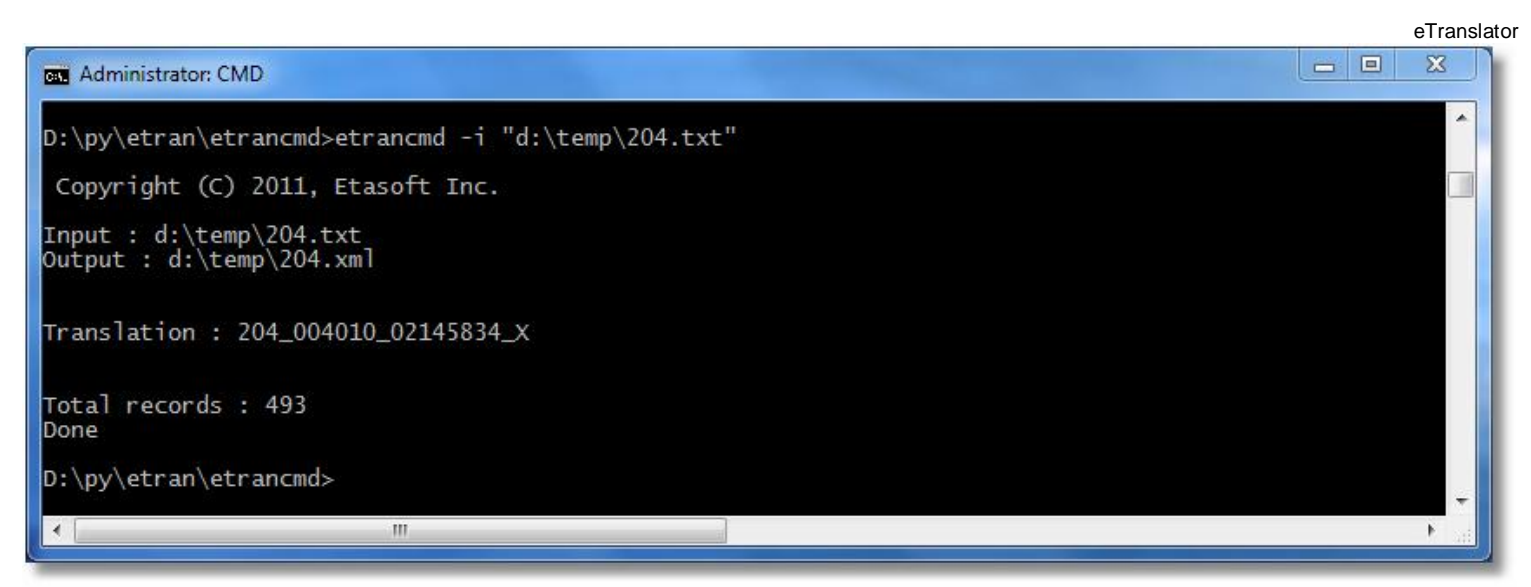

There is command line execution in action.

On some installations command line runner can not find settings set via main eTranslator GUI and will give you "Not licensed" error. In that case you need to pass path where settings are into command line runner using –u parameter. Parameter -u takes directory where eTranslator has EDI Standards database and "settings.json" files installed. You can find this directory on most computers by simply typing

echo %AppData%

in the command line. Environment variable %AppData% + subfolder "eTranslator" should give you string you need to type for parameter –u.

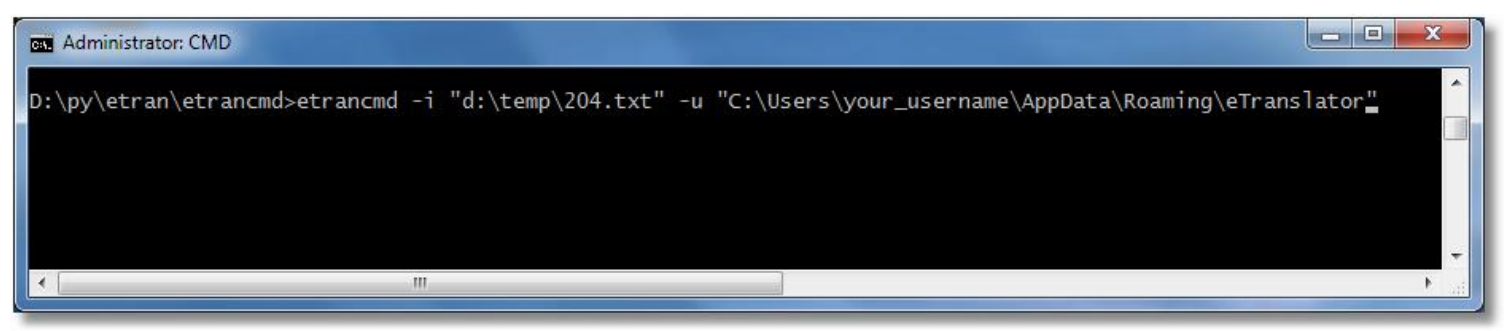

Pass command line –u option that points to settings set via main eTranslator GUI. This is only required if command line runner can not find settings set via eTranslator GUI.

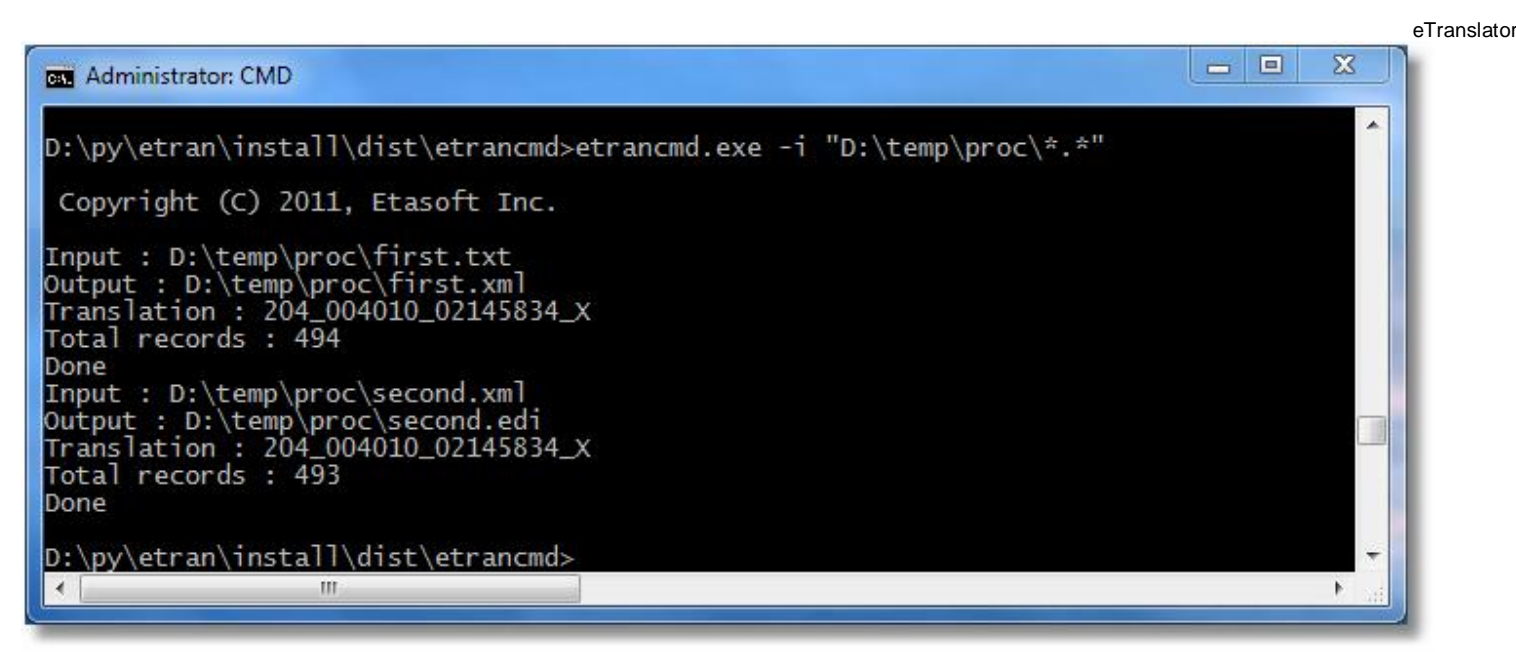

Use wildcards to process multiple files in one directory. You can use various wildcards such as "\*.\*" for all files or "\*.xml" for all XML files.

# **What Are Invalid EDI Files?**

Once you open EDI file in some text editor like Notepad, it looks cryptic. However all valid EDI X12 files have same properties:

- 1. They all start with three letters: "ISA"
- 2. After 103 characters there is word "GS". Sometimes "GS" is on the second line. If "GS" is on the second line then there might be only 102 characters between "ISA" and "GS".

eTranslator reads and breaks down EDI files using these two points above. Most common scenarios why eTranslator might not be able to process the file:

- 1. That is not an EDI X12 file. Period. It is flat file, XML or scanned print image form or something else but EDI file.
- 2. If you copy and paste EDI file from Internet Browser window in most cases resulting EDI file will not be valid anymore. This is due to how spaces are displayed in the Browsers. Instead of 103 characters between ISA and GS you might end up having much less.
- 3. Usually EDI files are sent over secure connections using encryption/decryption communications. Sometimes not just communications but EDI files are encrypted themselves. Encryption leaves ISA/GS part valid but all segments in the file unreadable. Unless EDI file is decrypted eTranslator will not be able to read it correctly.
- 4. Some EDI files come from mainframe computer systems. Occasionally they are formatted into columns of 80 characters long. Extra carriage return and line feed characters break segments into multiple lines making EDI file invalid. Those files can not be processed.

## **Results**

eTranslator has to produce XML output in a way so it could be assembled back into EDI format. Once you run translator on your EDI file you will find XML file containing tags named in a special way.

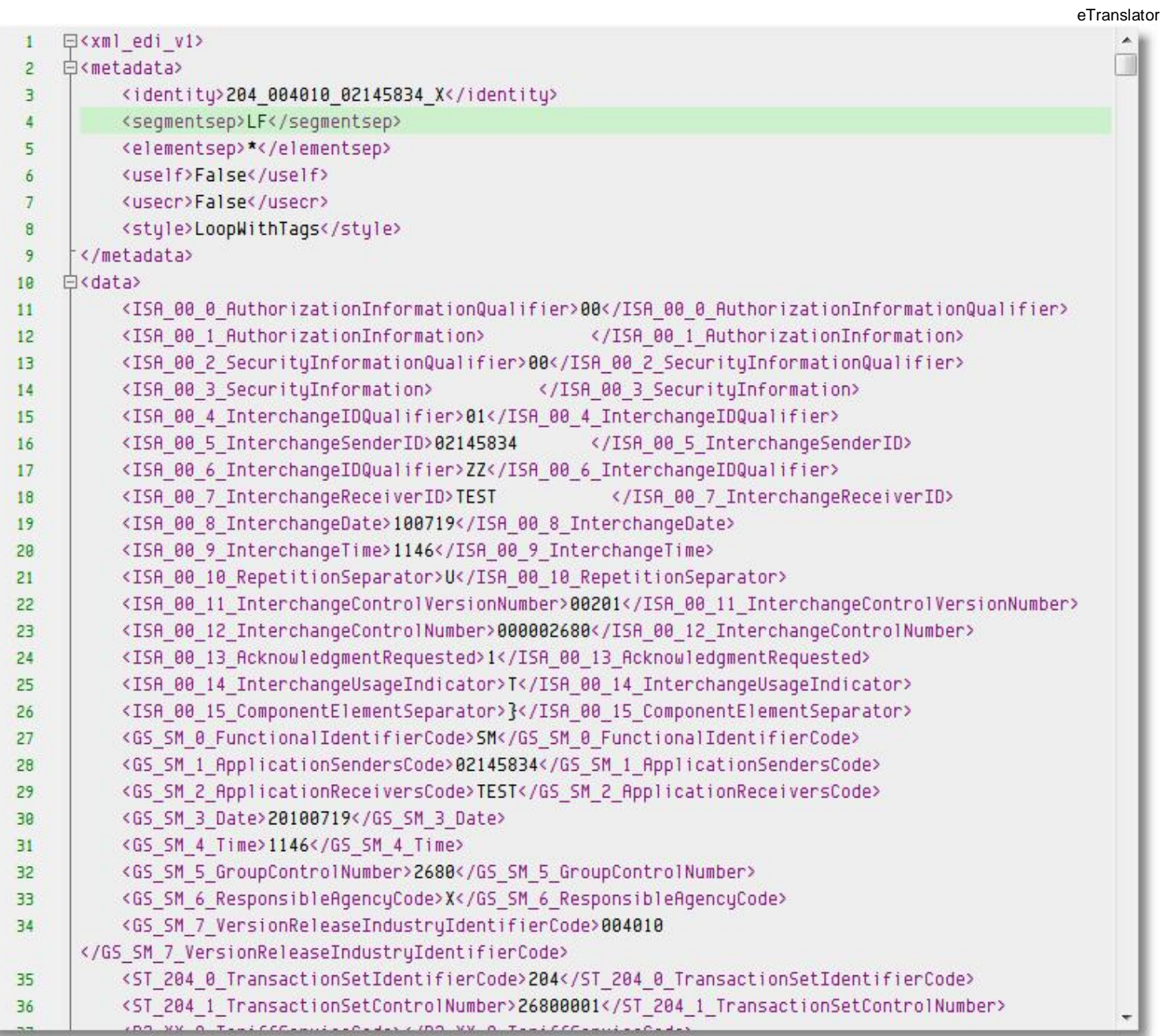

eTranslator produces few specific sections required to perform bidirectional translations. Section <metadata> contains important settings for EDI format translation:

- 1. <identity> tag contains TransactionNumber\_StandardsId\_SenderId\_X information.
- 2. <segmentsep> tag contains segment separator.
- 3. <elementsep> tag contains element separator.
- 4. <uself> tag contains True/False flag indicating if translation from XML back into EDI should add line feed at the end of each segment.
- 5. <usecr>tag contains True/False flag indicating if translation from XML back into EDI should add carriage return at the end of each segment.
- 6. <style> tag is reserved for future versions of eTranslator.

eTranslator creates verbose XML tag names but you can get even more information placed in XML file in a form of a XML comments. This is useful during development but should not be used for production since it makes XML files even bigger.

eTranslator

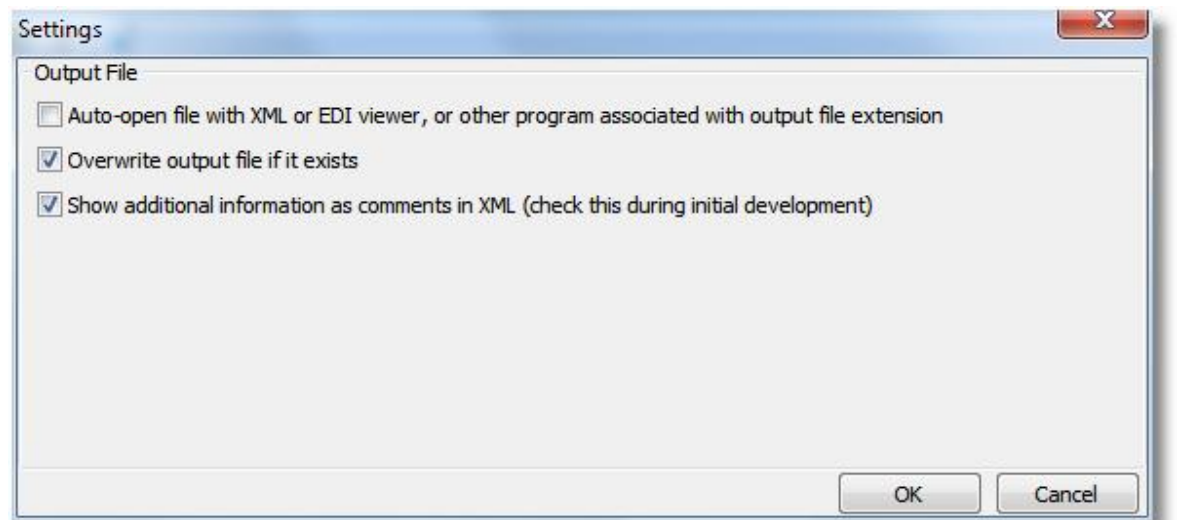

Simply check "Show additional information…" checkbox in the Settings. This will produce additional information in a form of XML comments.

## **Performance**

eTranslator reads and parses EDI files in computer memory. That puts certain limits on how big input EDI files it can process. Also since output XML files are more verbose than input EDI files total output size could be 3-7 times greater than input size. Example: if your input EDI file is 4Mbt your XML output file might be around 30Mbt. This is due to the fact that XML files contain verbose tags.

## **Developer SDK**

Look under DeveloperSDK subfolder below eTranslator installation main folder.

## **Technical Support**

Please contact technical support if you have any questions or concerns. Contact information is listed on the product and company websites.